## **Steps for Requesting an Exam Provision Removal**

Nevada Department<br>of Education Nevada Ready!

**Step One: Log into OPAL your portal. If you have an outstanding exam provision(s), select the option for a provision removal request under online services.** 

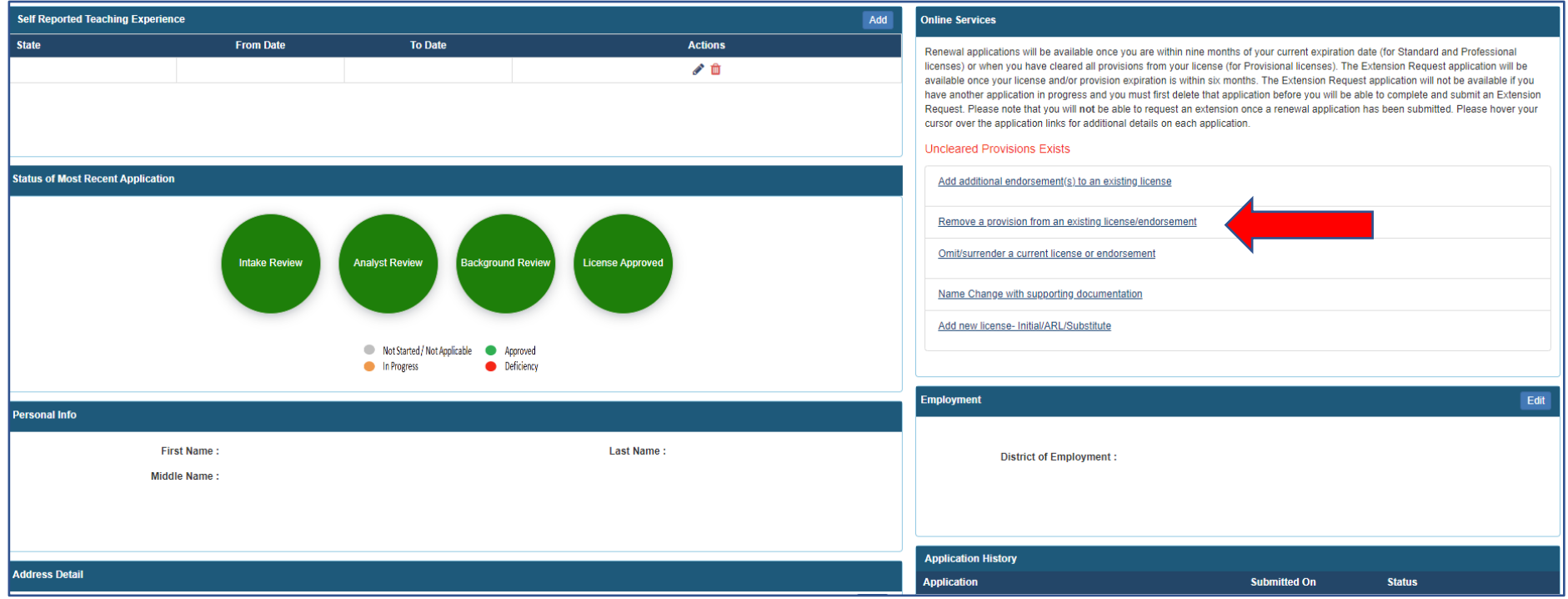

## **Step 2: Select the exam provision(s) you would like to remove and select No for course work provision.**

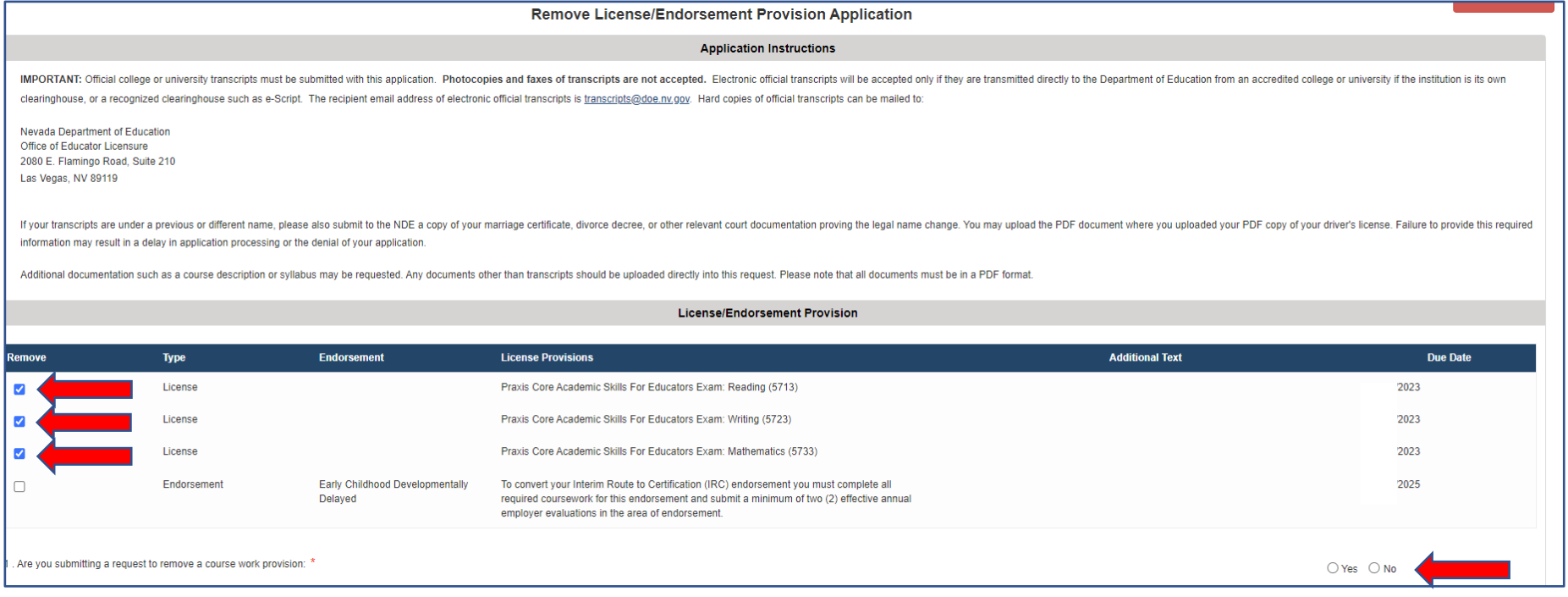

## **Step 3: Upload exam score reports in PDF format (if they are not on file), then select save and submit.**

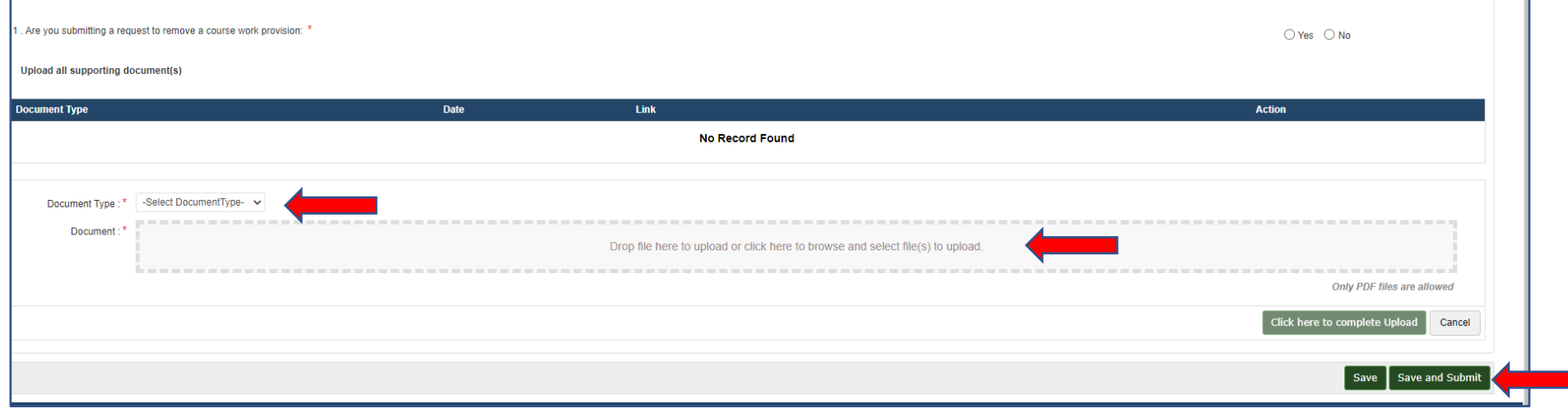

 $\Box$ 

T